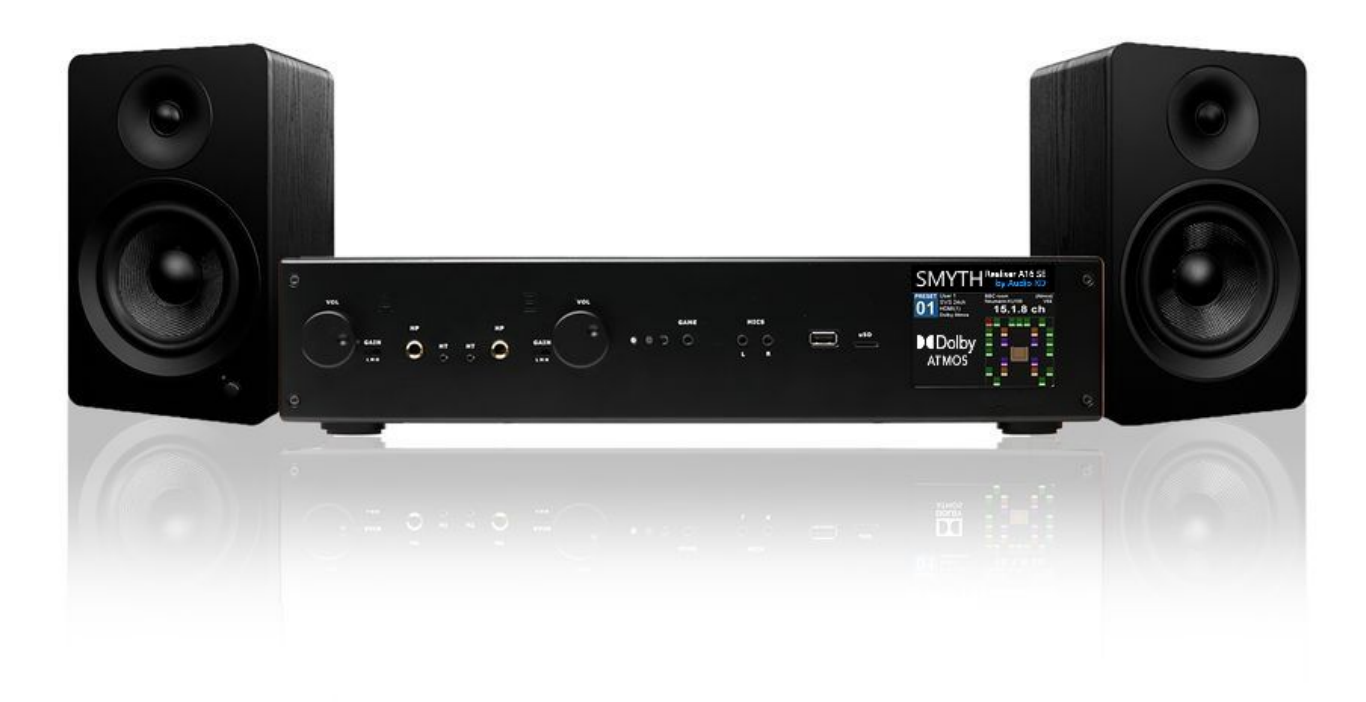

# **SMYTH Realiser A16 SE**

**Guide utilisateur français (v. 2.1b)**

Pour le firmware 2.17 et V2.0 Audio XD

© AV-in - 2024

#### *Sommaire*

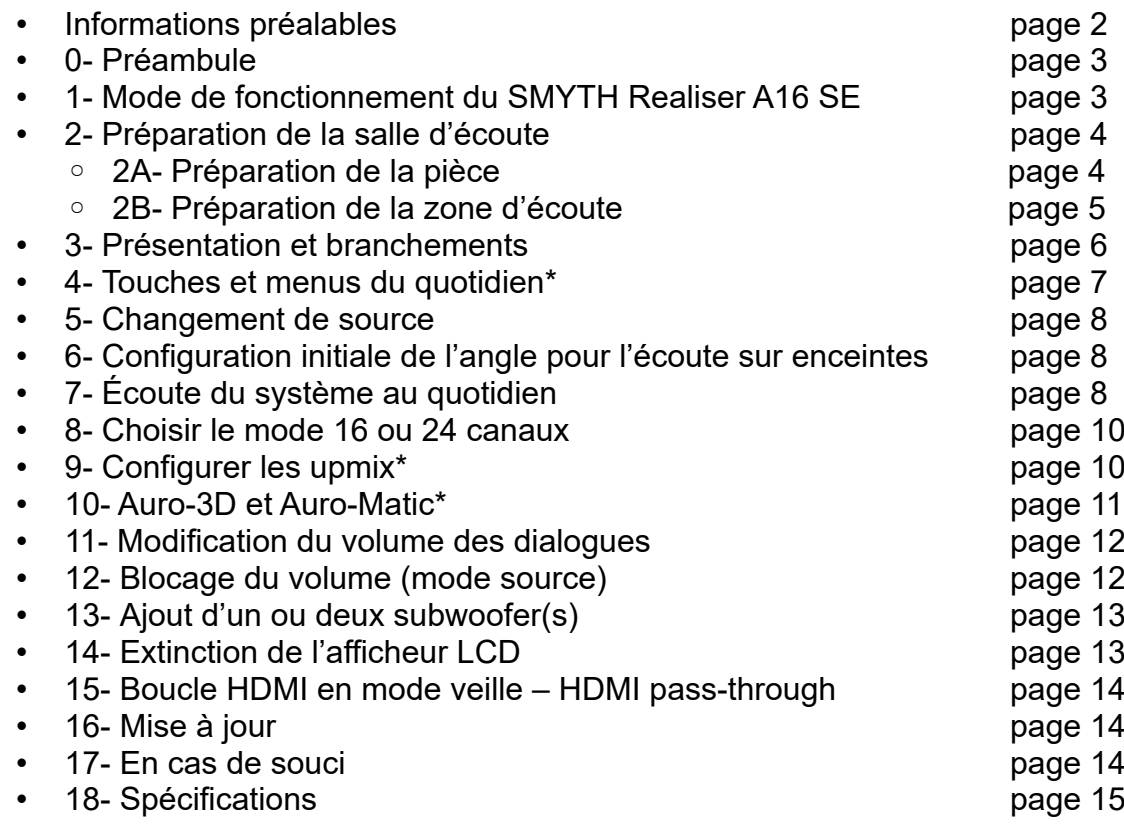

\* : indique une modification ou un ajout par rapport à la précédente version du guide.

#### **Informations préalables**

Ce guide utilisateur n'est pas un manuel exhaustif du SMYTH Realiser A16 SE. Il a pour but de vous accompagner pour son installation et de vous guider sur son fonctionnement au quotidien pour la partie enceintes. Il n'a pas pour rôle d'expliquer chaque réglage un par un.

Le fonctionnement des opérations décrites est garanti avec les actions, étapes et réglages préconisés. En cas d'échec, refaites scrupuleusement la procédure. Tout écart pourrait être la cause du résultat non conforme. Gardez ce guide à proximité de votre SMYTH Realiser A16 SE et référez-vous-y en cas de doute.

Vous avez également un mémo-express imprimé fourni, pour les touches au quotidien.

Ce présent guide concerne la version du SMYTH Realiser A16 SE sur firmware 2.17 et la version 2.0 Audio XD.

Ne faites pas de mise à jour sur votre appareil ni ne faites aucune réinitialisation sans les instructions spécifiques de AV-in.

Ne modifiez pas les sound room Atmos de 22 à 32, ni les Presets 1 à 5.

Vous pourriez perdre les fonctions, ce qui nécessitera potentiellement un retour atelier.

#### **0- Préambule**

Merci d'avoir choisi le SMYTH Realiser A16 SE. Votre appareil, unique en son genre, combine 3 fonctions en un. C'est d'abord un ampli-processeur home-cinéma Dolby Atmos et DTS:X pour casque stéréo. C'est aussi un préampli-processeur home-cinéma Dolby Atmos et DTS:X pour des configurations multicanales jusqu'à 16 enceintes (nécessite le raccordement d'autant d'ampli de puissance que d'enceintes : cet usage n'est pas abordé dans ce document). C'est enfin un préampli-processeur home-cinéma Dolby Atmos et DTS:X avec simulation 3D par procédé exclusif Audio XD pour 2 enceintes amplifiées (ou 2 enceintes et un caisson/subwoofer).

Ce guide utilisateur va vous accompagner pour brancher votre A16 SE et le configurer pour les écoutes sur 2 enceintes et en alternance au casque, en un minimum d'étapes.

 Remarque : le SMYTH Realiser A16 SE est également un appareil capable de dupliquer fidèlement au casque l'acoustique d'auditoriums réels avec enceintes (jusqu'à 24). Pour cet usage, veuillez vous référer au manuel français dédié « A16SE\_casques\_pas à pas\_v1.1.pdf », aussi sur votre carte micro SD.

#### **1- Mode de fonctionnement du SMYTH Realiser A16 SE**

Il importe de bien comprendre la logique de fonctionnement du SMYTH Realiser A16 SE. Au démarrage, le A16 SE charge dans sa mémoire tampon un Preset (paramétrage) d'écoute pour l'utilisateur A et B

Nous n'allons pas nous occuper de l'utilisateur B.

Le Preset chargé pour l'utilisateur A peut être : soit pour une écoute sur 2 enceintes, soit sur le casque stéréo.

Les numéros de Preset pour une écoute sur 2 enceintes sont le 1 (par défaut), le 2 et le 3. Les numéros de Preset pour une écoute au casque vont du 4 au 15.

Quand vous écoutez sur enceintes, il faut débrancher physiquement le casque et le système de suivi de tête filaire (si utilisé).

Quand vous écoutez au casque, n'activez pas les enceintes.

Le SMYTH Realiser A16 SE a notamment pour fonction, sur une paire d'enceintes stéréo encadrant un écran TV, de donner à entendre à un auditeur des mixages audio originellement prévus pour être écoutés sur des configurations multi-enceintes encerclant l'auditeur, y compris en hauteur. Cette virtualisation des enceintes immersives fonctionne avec des algorithmes Audio XD de convolution audio très avancés, qui sont appliqués en aval d'un décodage multicanal discret Dolby/DTS, qui va du son mono jusqu'au 9.1.6. L'efficacité immersive est optimale dans des conditions de placement de l'auditeur et des enceintes dans la pièce spécifiques, détaillés ci-après dans ce manuel. Le SMYTH Realiser A16 SE joue l'audio multicanal de tout type d'appareil audio/vidéo numérique qui lui est raccordé, par USB, optique, coaxial, HDMI (4 entrées) et HDMI eARC.

 Important (rappel) : votre SMYTH Realiser A16 SE est livré pré-configuré pour les usages sus-mentionnés. Ne faites que les mises à jour envoyées par AV-in avec les instructions spécifiques pour le A16 SE au risque de perdre tous les Presets, ce qui impliquerait une restauration complète. Ne modifiez pas non plus les Sound Room Atmos et Presets affectés aux fonctions réservées.

L'ordre pour la mise en œuvre du SMYTH Realiser A16 SE est le suivant :

- 1. Préparation de la salle d'écoute : ch.2
- 2. Connexion des sources, des enceintes, voire du casque : ch.3
- 3. Paramétrage dans le A16 SE de l'écartement angulaire des enceintes : ch.6
- 4. Choix de la source : ch.5

Dans ce guide, « entre guillemets », c'est ce qui s'affiche à l'écran. **En gras**, ce sont les paramètres variables, généralement du réglage par défaut. OK indique dans le déroulé des instructions qu'il faut appuyer sur la touche Entrée de la télécommande pour passer à la page de menu suivante, ou lancer l'action.

Un petit rectangle blanc entoure le paramètre où vous êtes dans le menu. Vous pouvez alors changer ce paramètre avec les touches ADJ+/ADJ-.

#### **2- Préparation de la salle d'écoute**

Pour une efficacité optimale de la virtualisation des enceintes immersives avec la technologie Audio XD, il importe de respecter certains préceptes. Tout écart se traduira par une expérience moindre, d'un degré variable jusqu'à revenir au rendu stéréo aplati sur 2 enceintes, le point de départ.

A) Préparation de la pièce

Les 2 enceintes doivent être écartées le plus possible des murs latéraux frontaux (ceux qui sont parallèles à la direction du son) : 1,5 m est le minimum pour un auditeur à 2 m. Plus les enceintes sont éloignées de l'auditeur, plus ce chiffre doit être augmenté.

Par ailleurs, il est préférable que le vide à droite soit le même qu'à gauche, c'est-à-dire qu'il n'y ait pas de dissymétrie avec un mur ou une cloison bien plus proche d'un côté par rapport à l'autre. Le A16 SE ne s'appuie pas sur les rebonds des sons pour créer la spatialisation. Au contraire, il faut les éviter.

Il faut faire également attention au mobilier (par exemple, un fauteuil) positionné sur les côtés, à mi-distance par rapport à la position d'écoute, car il peut faire un réflecteur de son indésirable.

→ **La finalité est d'éviter les réflexions latérales frontales du son**, néfastes au procédé pour le bon ressenti du son surround. Une paroi trop proche va se traduire sur le côté concerné par des sons davantage rabattus sur l'avant. Dans ce cas, une solution est d'éloigner le système d'écoute de la paroi, quitte à resserrer l'angle d'écoute (cf. point suivant). Une autre possibilité est de positionner un panneau acoustique absorbant au point de réflexion du son (à mi-distance) sur le mur concerné.

En revanche, la présence d'un mur juste derrière les enceintes et derrière l'auditeur n'a que peu d'incidence sur la position des sons.

B) Préparation de la zone d'écoute

Vous devez former un triangle isocèle (alias : 2 côtés égaux) entre vous au sommet et les 2 enceintes.

Par ailleurs, l'expérience immersive est optimale quand cet angle formé entre vous et les 2 enceintes depuis la position d'écoute est au plus proche des 3 possibilités pré-

programmées utilisables au choix : 20°, 45° (par défaut) ou 60°. Pour vous aider à caler cet angle, un rapporteur d'angle numérique est fourni avec votre A16 SE.

Concrètement :

- 1. Positionnez-vous à votre place d'écoute.
- 2. Allumez le rapporteur numérique (touche ON/OFF/ZERO). Positionnez-le sur vos genoux, ou mieux sous votre nez, le temps de la mesure.
- 3. Visez avec les branches l'enceinte de droite.
- 4. Écartez la branche gauche (supérieure) du rapporteur pour l'orienter vers l'enceinte de gauche, sans bouger la branche (inférieure) qui vise l'enceinte de droite.
- 5. Notez à présent l'angle qui s'affiche sur l'écran LCD et voyez de quelle valeur cible il s'approche : 20°, 45° ou 60°.
- 6. Ajustez l'écartement des branches de façon à se caler sur cette valeur cible la plus proche : 20° ou 45° ou 60° (serrez au besoin la vis rouge).
- 7. Posez le rapporteur sur vos genoux ou sous votre nez et ajustez l'écartement de vos 2 enceintes (écartez ou rapprochez-les de l'écran) de façon à se conformer à cet angle cible.

Attention à ne pas créer de déséquilibre entre la droite et la gauche en ne déplaçant qu'une enceinte d'un côté, et pas l'autre. Vous, auditeur, devez toujours rester sur la ligne médiane qui passe entre les 2 enceintes.

Ensuite, il faut s'assurer que l'enceinte droite est bien à la même distance de vous que l'enceinte gauche. Au centimètre près. C'est pourquoi un ruban numérique laser est fourni, pour ajuster précisément cette symétrie droite gauche.

Concrètement :

- 1. Positionnez-vous à votre place d'écoute.
- 2. Allumez le ruban numérique laser (bouton ON/OFF au dos, appuyez 2 secondes).
- 3. Pointez le point rouge du faisceau laser vers le tweeter, ou toute partie rigide au centre de l'enceinte gauche (enlevez au besoin le cache-tissus).
- 4. Appuyez sur gros le bouton MEAS de mesure du ruban, à gauche. Vous entendrez un bip, la valeur s'affiche et le laser s'éteint.
- 5. Rallumez le pointeur laser en appuyant sur MEAS. Visez le même endroit sur l'enceinte de droite.
- 6. Appuyez à nouveau sur le bouton MEAS. Vous entendrez un bip, la distance s'affiche en dessous de la 1ère, et le laser s'éteint.
- 7. Comparez les 2 chiffres.
- 8. Rapprochez ou éloignez une des 2 enceintes pour réduire cet écartement à moins de 1 cm (le 2è chiffre après la virgule). Ou déplacez votre assise d'un côté ou de l'autre.

Vérifiez pour la touche finale que l'angle n'a pas bougé avec le rapporteur d'angle numérique.

 Remarque : orienter les enceintes vers vous aide à focaliser le son et favorise le son direct, ce qui est préférable avec Audio XD.

#### **L'objectif de cette configuration initiale est de caler une place avec la meilleure expérience possible. Après, libre à vous, et votre entourage, de vous asseoir ailleurs dans la pièce. L'expérience immersive restera quand même très bonne.**

Le choix des enceintes est libre. Cependant, des modèles directifs, de faible distorsion et à haut rendement sont préférables, d'une part pour focaliser le son vers l'auditeur et minimiser les réflexions de la pièce, et d'autre part pour reproduire fidèlement le signal audio où se « combinent » les informations potentielles de 16 enceintes en simultané. Car toute simplification, par traînage des haut-parleurs à ce niveau, se traduira inévitablement par une réduction des effets perçus.

Spécificité supplémentaire du home-cinéma, le grave peut être nourri au niveau des mixages. Pour le reproduire, des enceintes de type colonne ont plus de capacité que des modèles compacts dis bibliothèques. Mais le SMYTH Realiser A16 SE est tout à fait capable de gérer un ou 2 caissons de basses en parallèle pour assurer une meilleure reproduction des graves, et notamment du canal LFE spécifique au multicanal. Voir à ce sujet le chapitre 11.

#### **3- Présentation et branchements**

Le A16 SE se pilote intégralement à la télécommande. Les 2 boutons rotatifs en façade ont une triple fonction : allumage (via pression de l'un deux), réglage du volume indépendant pour A (enceintes ou casque) et B (casque), et mise à jour du A16 SE. L'écran LCD couleur non tactile est la seule interface visuelle pour toutes les commandes. Il n'y a pas de menu qui s'affiche sur la sortie HDMI.

Pour installer le A16 SE en configuration d'écoute, il faut : le A16 SE, son bloc secteur, une source audio/vidéo HDMI (ex : un Apple TV 4K et son cordon HDMI), 2 cordons HDMI (non fournis), un casque filaire hi-fi (optionnel), la configuration d'enceintes hi-fi stéréo bien paramétrée au niveau de l'angle et de la distance (cf. ch.2) et les cordons appropriés, CINCH stéréo ou optique.

- 1. Connectez le A16 SE à votre installation hi-fi. En analogique stéréo, utilisez au dos la sortie CINCH marquée HP-A. En numérique (nécessite un DAC stéréo), utilisez la sortie optique u coaxiale SPDIF OUT-A.
- 2. Connectez le A16 SE à votre écran ; TV ou vidéoprojecteur. Utilisez la sortie HDMI OUT (également entrée eARC).
- 3. Raccordez vos sources audio-vidéo :
	- HDMI (ex : Apple TV, lecteur Blu-ray 4K) sur les entrées HDMI IN de 1 à 4.
	- Audio numérique (sans image) : SPDIF IN en optique ou coaxiale.
	- Audio stéréo analogique (sans image) : Stereo In.
- 4. Branchez le bloc d'alimentation secteur. La diode du A16 SE s'allume en rouge pour indiquer l'état de veille.

#### **Raccordement d'un casque** (optionnel)

Pour rappel, le A16 SE doit être utilisé soit en mode casque, soit en mode enceintes, avec les Preset appropriés. Éteignez votre système enceintes quand vous écoutez au casque ; débranchez le casque et le système de suivi de tête quand vous écoutez sur enceintes.

- 1. Raccordez votre casque filaire stéréo en façade sur le connecteur jack HP A.
- 2. Mettez le commutateur de gain en façade sur L (ow/faible) pour un casque de 32 à 100 Ohms, M (edian) entre 100 et 250 Ohms, et H (aut) pour 250  $Ω$  et +. D'une manière générale, sa position est correcte quand vous avez un niveau réaliste et confortable au dosage de volume au casque entre 50 et 60. Ne modifiez pas ce curseur avec le casque sur la tête, car vous entendriez alors un « ploc » assez fort.

#### **4- Touches et menus du quotidien**

Touches de votre télécommande principale pour un usage au quotidien :

- $\checkmark$  Touche rouge de veille pour allumage et extinction\*.
- $\checkmark$  Touche bleue de volume +/- pour l'utilisateur A (enceintes & casque).
- $\checkmark$  Touche sourdine MUTE A (enceintes ou casque).
- $\checkmark$  Touche PA pour revenir directement à la page cartographie des enceintes virtuelles actives de l'utilisateur A quand vous naviguez dans les menus.
	- Dans cette page, les touches ↑ et ↓ affichent un bref menu d'informations brutes.
	- Dans cette page, la touche PA affiche 2 types de vumètres. Rappuyez pour sortir.
	- Dans cette page, les touches ADJ+/ADJ- pour changer de Preset (le gros chiffre en haut à gauche sur fond bleu) de manière séquentielle\*.
	- Dans cette page, les touches 1 à 3 pour charger directement un Preset enceintes par son numéro, et 4 à 9 pour le casque :
		- Preset **1** (défaut) : rendu spectaculaire sur enceintes stéréo du 5.1, 7.1, Dolby Atmos et DTS:X.
		- Preset **2** : rendu naturel sur enceintes stéréo du Dolby Atmos et DTS:X, ou après upmix par Dolby ou DTS des sources stéréo, 5.1 et 7.1.
		- Preset **3** : rendu agrandi sur enceintes de source stéréo (ex : son TV).
		- Preset **4** : écoute hi-fi au casque de source stéréo typé jazz.
		- Preset **5** : écoute hi-fi au casque de source stéréo typé voix.

 $\checkmark$  Preset 6 à 16 : écoute multicanale au casque (programmée ou non) Le chargement prend quelques secondes.

Pour passer du Preset **9** à **10**, mettez vous sur le Preset 9 puis utilisez ADJ+.

- Dans cette page, touche C (en dessous de la touche SPK) puis volume +/- pour changer indépendamment le volume de l'enceinte centrale (dialogues), et touche ALL pour quitter ce mode.
- Dans cette page, touche HT pour visualiser l'angle AZI de suivi de tête ; suivre la chauffe du suiveur et vérifier sa version logicielle. Rappuyez sur HT pour sortir de cet affichage.
- Dans cette page, la touche pictogramme « casque », en alternance avec la touche pictogramme « enceinte », pour passer d'une écoute avec traitement SVS/casque ou Audio XD/enceintes (touche « casque ») à directe sans traitement (touche « enceinte »). Note : le volume sonore peut être différent.
- $\checkmark$  Touche MENU ou BACK pour sortir de la page cartographie cartographie des enceintes.

\* : ces touches sont aussi présentes sur votre télécommande simplifiée.

Et aussi :

 $\checkmark$  Bouton poussoir rotatif A sur le SMYTH Realiser A16 SE pour l'allumer (appui bref), l'éteindre (appui long) et changer le volume sonore (rotation).

# **5- Changement de source**

Dans le menu principal (touche MENU depuis la page cartographie des enceintes), descendez ↓↓ à la ligne « Audio source **HDMI 1** » et utilisez les touches ADJ+/ADJ- pour faire défiler toutes les entrées disponibles jusqu'à celle désirée.

Remarques :

- Appuyer sur la touche OK pour afficher différentes informations techniques brutes sur les signaux entrants et sortants. Appuyez sur BACK pour quitter.
- En mode 24 canaux (cf. ch.8), seules les entrées HDMI 1-4 et eARC sont accessibles.

# **6- Configuration initiale de l'angle pour l'écoute sur enceintes**

Par défaut pour l'écoute sur 2 enceintes, l'angle préprogrammé est de 45°. Si lors de la préparation de votre salle au chapitre 2-B, vous

avez ajusté vos enceintes pour un angle de 20° ou 60°, vous devez changer ce paramètre d'angle dans le SMYTH Realiser A16 SE.

- 1. Vérifiez que vous êtes sur le Preset 1 ou 2 (touche 1 ou 2). Allez au menu principal (touche MENU), et sur la première ligne « Preset A **Speaker 45^** », appuyez 1x sur ADJ+ pour passer à 60° (**Speaker 60^**) ou 1x sur ADJ- pour passer à 20° (**Speaker 20^**). Appuyez sur OK.
- 2. À la page de menu des Presets, appuyez simplement sur OK pour charger la nouvelle configuration.
- 3. Appuyez sur la touche verte PA pour revenir à la page cartographie des enceintes.

# **7- Écoute du système au quotidien**

Une fois la configuration initiale de la salle, des sources et de l'angle effectués, place aux écoutes !

Choisissez d'abord sur quoi vous allez écouter, casque ou 2 enceintes.

Écoute sur enceintes :

- 1. Débranchez le casque (s'il y en a un) et le système filaire de suivi de tête (si utilisé).
- 2. Allumez d'abord le SMYTH Realiser A16 SE et attendez d'être arrivé sur le menu cartographie des enceintes (le pictogramme de droite représente un siège et des enceintes, d'où ce nom).
- 3. Vérifiez que vous êtes bien sur le Preset 1 (écoute spectaculaire du multicanal natif) ou 2 (écoute naturelle du multicanal Atmos et DTS:X et avec agrandissement, des sources stéréo, 5.1 ou 7.1) ou Preset 3 (agrandissement de sources stéréo). Si ce n'est pas le cas, appuyez sur la touche 1 ou 2 ou 3.
- 4. Vérifiez que le volume sur le A16 SE est bien à 69 avec la touche bleue volume A pour le Preset 1 et 2, et 40 pour le Preset 3 (par défaut).
- 5. Changez au besoin d'entrée audio ou HDMI sur le A16 (cf. ch.5)
- 6. Allumez votre chaîne hi-fi stéréo et commutez-la sur l'entrée audio stéréo du A16 SE.
- 7. Allumez votre écran puis votre source.
- 8. Lancez la lecture. L'affichage à gauche va passer de « NO HDMI AUDIO » (si l'entrée est HDMI) au nom du codage appliqué : PCM ou Dolby Audio ou Dolby Atmos ou DTS X.
- 9. Installez-vous à la place optimale mesurée lors de la configuration de pièce.
- 10.Ajustez le volume selon votre préférence avec la télécommande de votre chaîne hifi. Vous pouvez aussi affiner avec celle du A16 SE.

#### Écoute au casque :

- 1. N'allumez pas les enceintes, ou éteignez-les.
- 2. Branchez votre casque stéréo sur la sortie HP A en façade (jack 6,35 mm). Branchez le système filaire de suivi de tête (optionnel).
- 3. Allumez le SMYTH Realiser A16 SE et attendez d'être arrivé sur le menu cartographie des enceintes (le pictogramme de droite représente un siège et des enceintes, d'où ce nom).
- 4. Vérifiez que vous êtes bien sur le Preset 5 (écoute hi-fi au casque de source stéréo optimisée pour les instruments type Jazz) ou Preset 5 (écoute hi-fi au casque de source stéréo optimisée pour les voix chantées) ou Preset 6 à 16 (écoute homecinéma de source stéréo et multicanale jusqu'au Dolby Atmos/DTS:X).
- 5. Changez au besoin d'entrée audio ou HDMI sur le A16 (cf. ch.5)
- 6. Allumez votre écran puis votre source.
- 7. Lancez la lecture. L'affichage à gauche va passer de « NO HDMI AUDIO » (si l'entrée active est HDMI) au nom du codage appliqué : PCM ou Dolby Audio ou Dolby Atmos ou DTS X.
- 8. Installez-vous et ajustez le volume A selon votre préférence avec la télécommande du A16 SE.

## Remarques :

- Pour allumer le A16 SE, appuyez sur la touche alimentation de la télécommande ou enfoncez l'un des 2 boutons rotatifs. La diode rouge passe au vert. Lors de la procédure d'allumage, le A16 SE affiche des écrans de diagnostic, puis charge un Preset, celui par défaut, ou le dernier utilisé. Quand l'écran affiche la cartographie des enceintes, le A16 SE est prêt à être écouté.
- Lors d'un changement de format sonore (ex : au lancement d'un film), le A16 SE fait silence quelques secondes.
- Pour augmenter la précision spatiale au casque en écoute multicanale, vous pouvez utiliser le système de suivi de tête filaire pour le casque fourni, qui aide à encrer les dialogues à l'écran (pour qu'ils ne bougent pas quand vous tournez la tête). Son installation est détaillée dans le ch.1 page 4 du pas à pas dédié à l'écoute au casque (ce PDF est dans votre carte micro SD).
- Attention au réglage de volume. Faites attention à la fatigue auditive sur la durée, moins perceptible au casque.
- Au casque, le volume confortable doit être entre 50 et 60. Si vous êtes obligé de trop monter (65 et +), ou de trop baisser (40 et -) ce volume, c'est que votre casque est sur ou sous-alimenté en courant. Pour ajouter plus de courant (baisser la valeur de volume confortable), déplacez le curseur GAIN LMH en façade d'un cran sur la droite. Pour diminuer le courant délivré au casque (augmenter la valeur de volume confortable), déplacez le curseur GAIN LMH en façade d'un cran sur la gauche. Ne

déplacez pas ce curseur avec le casque sur vos oreilles, vous entendriez un gros « ploc ».

- Vous pouvez utiliser la sortie B pour un second casque, en mode 16 canaux. Aucun réglage utilisateur n'est programmé à son sujet. Sachez que le décodage audio est le même entre l'utilisateur A (prioritaire) et B. Donc, si vous avez une salle 9.1.6 active sur le Preset A, il faut une salle virtuelle 9.1.6 sur le Preset B.
- Sur enceintes et la connexion analogique uniquement, si le réglage de volume du A16 SE à 69 est trop élevé ou trop bas pour votre ampli stéréo, déplacez le curseur GAIN LMH en façade : d'un cran à droite pour augmenter le niveau de sortie ou d'un cran à gauche pour baisser le niveau de sortie. Évitez de déplacer ce curseur avec les enceintes allumées où vous entendriez un gros « ploc ».

### **8- Choisir le mode 16 ou 24 canaux**

Le SMYTH Realiser A16 SE peut gérer par défaut jusqu'à 16 enceintes virtuelles, pour 2 utilisateurs (réglage par défaut). Il lui est possible de gérer jusqu'à 24 enceintes virtuelles au casque pour le Dolby Atmos, avec un utilisateur seulement, car il fait alors appel pour compléter aux ressources techniques du second utilisateur. Pour passer à 24 canaux au casque :

- 1. Dans le menu principal, descendez ↓ + ↓ à la ligne « Audio source **Line** » et utilisez les touches ADJ- pour choisir une des 4 entrées **HDMI**.
- 2. Allez  $\downarrow + \downarrow + \downarrow + \downarrow$  sur « Settings », OK.
- 3. Allez  $\downarrow + \downarrow$  sur « System », OK.
- 4. Allez  $\downarrow + \downarrow + \downarrow$  sur « Misc settings », OK.
- 5. Activez « SVS 24ch » avec la touche ADJ+ (le tiret passe au vert). L'activation est immédiate, avec retour au menu initial et chargement du Preset A. La mention « Disabled » (inactif) apparaît sur la ligne Preset B.

#### **Remarques**

- Il faut charger une salle virtuelle de plus de 16 canaux pour en profiter au casque (voyez le manuel spécifique pour casque du SMYTH Realiser A16 SE à ce sujet), comme par exemple le Preset 12.
- Vous pouvez revenir quand vous voulez au mode 16 canaux, par exemple pour accueillir un second utilisateur. Les enceintes surnuméraires de la salle virtuelle active de plus de 16 canaux resteront alors muettes.
- Il n'est pas obligatoire d'utiliser les 24 enceintes virtuelles ; c'est le maximum technique supporté. Tout comme 16, à 2 utilisateurs. Vous pouvez même charger une salle virtuelle à 2 enceintes, en mode 24 canaux.
- En mode 24 canaux, seules les entrées HDMI et eARC sont disponibles. C'est pourquoi le réglage par défaut est 16 canaux, qui permet d'utiliser les autres entrées audio.

## **9- Configurer les upmix (écoute au casque uniquement)**

Le SMYTH Realiser A16 SE peut jouer les mixages multicanaux classiques (de mono à 7.1) qui lui sont confiés, soit de manière directe, c'est-à-dire uniquement sur les enceintes virtuelles qui correspondent à celles du mixage source, soit de manière agrandie (upmix), c'est-à-dire sur un maximum d'enceintes de la salle virtuelle active. Pour les mixages Dolby, le procédé utilisé est le Dolby Surround. Pour les mixages DTS, c'est le DTS Neural:X. Pour les mixages PCM, c'est l'un ou l'autre. Les 2 sont désactivés par défaut sur le Preset 1, car vous disposez d'un Preset 2, dédié à l'upmix de programmes 2 canaux sur enceintes.

Pour activer le Dolby Surround sur les mixages Dolby (sauf Presets 1 à 4) :

- 1. Depuis le menu initial (touche MENU), allez sur la première ligne « Presets », et choisissez le n° de Preset concerné avec les touches ADJ+/ADJ-.
- 2. Si le Preset est verrouillé (clé rouge en haut à droite), vous devez le déverrouiller (clé verte) pour pouvoir faire une modification. Pour ça, allez sur la clé ↑ et utilisez ADJ+/ADJ-. N'oubliez pas une fois fini de le re-verrouiller.
- 3. Descendez (10 à 11 x ↓) à « Dolby Surround ». Utilisez ADJ+/ADJ- pour activer le Dolby Surround (vert) ou désactiver (gris).
- 4. Sortez avec BACK. La modification est automatiquement sauvegardée.

Pour activer le DTS Neural:X sur les mixages DTS (sauf Presets 1 à 4) :

- 1. Ill est actif par défaut, tant que le tiret pour « DTS Direct » (11 à 12 x  $\downarrow$  depuis la ligne « Preset » du menu initial) n'est pas en vert.
- 2. Remontez avec la touche BACK à la ligne Preset et appuyez sur OK pour recharger le Preset après une modification.
- 3. Sortez avec PA.

Pour les mixages PCM (sauf Presets 1 à 4) :

- 1. Depuis le menu initial (touche MENU), allez sur la première ligne « Presets », et choisissez le n° de Preset concerné avec les touches ADJ+/ADJ-.
- 2. Si le Preset est verrouillé (clé rouge en haut à droite), vous devez le déverrouiller (clé verte) pour pouvoir faire une modification. Pour ça, allez sur la clé ↑ et utilisez ADJ+/ADJ-. N'oubliez pas une fois fini de le re-verrouiller.
- 3. Descendez (7 à 8 x  $\downarrow$ ) à « PCM Audio management », OK.
- 4. Sur la première ligne « HDMI », choisissez votre upmix avec les touches ADJ+/ADJ- entre **None** (aucun), **Dolby Surr** et **Neural:X**. Répétez éventuellement pour les autres entrées.
- 5. Sortez avec BACK (x2). La modification est automatiquement sauvegardée.

Remarques :

- Le A16 SE vous permet de ne pas jouer la partie 3D des mixages Dolby Atmos afin de n'entendre que le downmix 7.1 en partie basse du mixage, à hauteur d'oreille. C'est la fonction « Dolby Legacy » et de la page de menu Preset. Il n'y a pas d'équivalent pour le DTS:X.
- Pour jouer les pistes sonores DTS et DTS HD sans upmix, activez la ligne « DTS Direct » (tiret vert).
- Une fois vos réglages effectués, il est conseillé de verrouiller le Preset en mode clé rouge en haut à droite du menu, pour éviter toute modification involontaire.

## **10- Auro-3D et Auro-Matic (enceintes et casque)**

Auro-3D est un format immersif 3D utilisé sur quelques Blu-ray. Il s'appuie sur une piste lossless, soit PCM multicanal soit DTS-HD MA pour y « cacher » de manière numérique dans le bruit de fond audio des canaux principaux, jusqu'à 6 canaux de hauteur. Il est associé à un puissant procédé d'upmix audio exclusif Auro-Matic pour convertir les mixages stéréo à 7.1 en 9.1 ou 13.1.

Pour profiter du décodage Auro-3D sur les titres concernés :

- 1. Depuis le menu initial, allez sur la première ligne « Presets », et choisissez le n° de Preset concerné avec les touches ADJ+/ADJ-.
- 2. Si le Preset est verrouillé (clé rouge en haut à droite), vous devez le déverrouiller (clé verte) pour pouvoir faire une modification. Pour ça, allez sur la clé ↑ et utilisez ADJ+/ADJ-. N'oubliez pas une fois fini de le re-verrouiller.
- 3. Descendez (13 à 14 x ↓) à « Auro-3D ». Utilisez ADJ+/ADJ- pour activer le décodage Auro-3D (vert), ou non (gris).
- 4. Remontez avec la touche BACK à la ligne Preset et appuyez sur OK pour recharger le Preset après une modification.

Par défaut, vous profitez alors en parallèle de l'upmix Auro-Matic sur toutes les pistes audio jouées de stéréo à 7.1, et sur tous les Presets. Cet upmix est prioritaire sur le Dolby Surround et DTS Neural:X. Sur l'écran d'affichage du menu cartographie des enceintes, s'affiche alors le logo Auro-3D lors de la lecture d'un format autre que Dolby Atmos et DTS:X. Si vous ne voulez pas de cet upmix Auro-Matic, sur la ligne « Auro LM » (Listening Mode), changez avec ADJ+ le réglage de « **AURO-3D** » à « **native** ». Pour autant, les upmix Dolby Surround et DTS Neural:X ne sont pas disponibles tant que Auro-3D est actif. Vous pouvez également limiter l'upmix au 7.1. Choisissez alors la valeur « **surround** »

### Remarques :

- Vous pouvez ajuster le dosage de l'upmix Auro-Matic en changeant les valeurs des réglages « Auro preset **small** » mais aussi « Auro strengh **13** » du menu « Misc settings » avec les touches ADJ+/-. Notez qu'il faut alors recharger le Preset.
- Pour les enceintes, il est recommandé de ne pas dépasser le dosage « Auro strengh **8** ». De plus, mieux vaut le Preset **2** avec Auro-Matic activé que le Preset **1** .
- Une fois vos réglages effectués, il est conseillé de verrouiller le Preset en mode clé rouge en haut à droite du menu, pour éviter toute modification involontaire.

#### **11- Modification du volume des dialogues**

Vous avez la possibilité de modifier le volume de l'enceinte centrale virtuelle, par exemple pour rehausser les dialogues par rapport aux ambiances, indépendamment pour chacun des Presets.

- 1. En cours de lecture, appuyez sur la touche C, puis volume A+ pour monter le niveau, et volume A- pour le baisser. L'indication de la variation de volume par rapport à zéro s'affiche brièvement.
- 2. Quittez la fonction avec la touche ALL.

#### Remarque :

- Ce réglage est mémorisé. Aussi, il s'applique au redémarrage.
- Il ne fonctionne que pour l'enceinte centrale virtuelle.
- Si vous choisissez de bloquer le volume global (mode source, cf. 12), cette fonction n'est plus disponible.

## **12- Blocage du volume (mode source)**

Si vous utilisez le SMYTH Realiser A16 SE avec un système audio disposant de son propre réglage de volume, il peut être judicieux de confier cette fonction de régulation à ce dernier, et donc de commuter la sortie audio du A16 SE en niveau sonore fixe optimisé. Ce réglage est indépendant pour chaque Preset.

- 1. Sur le menu cartographie des enceintes, positionnez le réglage de volume à 70 pour le Preset 1 (et 40 pour le Preset 2)
- 2. Dans le menu principal (touche MENU depuis la page cartographie des enceintes), sur la première ligne, appuyez sur OK. Vous êtes normalement désormais sur la ligne « Preset 1 ». Si ce numéro est autre, utilisez les touches ADJ+/ADJ- pour revenir sur « Preset 1 ».
- 3. Montez ↑ sur le pictogramme de clé en rouge, et passez-le en gris avec la touche ADJ+.
- 4. Descendez 9x↓ jusqu'à la ligne « Ref level management », appuyez sur OK.
- 5. Descendez 7x↓ jusqu'à la ligne Volume lock. Passez le tiret en vert avec ADJ+ pour bloquer le volume du Preset
- 6. Appuyez 2x sur BACK.
- 7. Montez ↑ d'une ligne sur la clé, pour la repasser en rouge avec ADJ+.
- 8. Appuyez sur PA pour retourner au menu cartographie des enceintes. Son volume est désormais fixe, à 70.
- 9. Répétez au besoin l'opération pour le Preset 2 (volume fixe à 40)

Remarques :

- Le volume fixe permet au A16 SE de fournir en toute circonstance le meilleur signal audio, notamment à un DAC externe.
- Pour désactiver le volume fixe, passez le tiret en gris à l'étape 5.

### **13- Ajout d'un ou deux subwoofer(s)** (optionnel)

Pour augmenter le rendu des basses dans votre pièce d'écoute, particulièrement avec des enceintes bibliothèques, vous pouvez ajouter un ou 2 subwoofers / caissons de grave par l'intermédiaire de la sortie HP-B.

Remarques :

- Cette sortie n'est pas filtrée. Utilisez les réglages de filtre, niveau et phase de votre subwoofer en suivant ses instructions. Vous pouvez baisser ou augmenter le niveau de grave en sortie à la télécommande avec les touches de volume B +/-.
- Les graves ne sont pas retirés du signal enceintes.
- Vous pouvez en alternative raccorder votre subwoofer directement sur la sortie dédiée de votre ampli d'enceintes stéréo, s'il est équipé pour.

#### **14- Extinction de l'afficheur LCD**

L'intensité de l'afficheur LCD s'adapte à la luminosité ambiante. S'il vous gêne néanmoins lors du visionnage, il a la possibilité de s'éteindre automatiquement après 5 ou 30 minutes.

Pour programmer cette extinction automatique :

- 1. Depuis le menu principal (touche MENU), allez sur la ligne « Settings », OK.
- 2. Allez  $\perp + \perp$  sur « System », OK.
- 3. Allez  $(4x \downarrow)$  sur « Misc settings », OK.
- 4. Allez ↓ + ↓ + ↓ sur « LCD off », et activez le timer avec la touche ADJ+ (le tiret passe au vert).
- 5. Allez  $\rightarrow$  a « minutes **5** » et choisissez la durée avant extinction, par pas de 5 minutes jusqu'à 30.

#### 6. Quittez le menu (BACK ou touche PA)

L'écran se rallumera (et le compteur repart à zéro) dès l'appui d'une touche.

### **15- Boucle HDMI en mode veille – HDMI pass-through**

En mode veille, tous les circuits du A16 SE sont éteints. Par conséquent, tout signal HDMI entrant est coupé. Dans certaines situations, notamment si l'on souhaite profiter de ses sources HDMI sans utiliser le A16 SE et les enceintes (par exemple pour écouter les news sur le téléviseur depuis sa Box TV), les sources HDMI qui lui sont raccordées doivent pouvoir continuer à communiquer avec l'écran. C'est le rôle du HDMI pass-through, une veille intermédiaire où la carte HDMI du A16 SE reste alimentée de façon à pouvoir router le signal audio et vidéo entrant (de l'entrée 1 à 4) sur sa sortie.

Pour activer la boucle HDMI en mode veille :

- 1. Depuis le menu principal (touche MENU), allez sur la ligne « Settings », OK.
- 2. Allez  $\downarrow$  +  $\downarrow$  sur « System », OK.
- 3. Allez (5x ↓) sur « HDMI settings », OK.
- 4. Allez (13x ↓) sur « HDMI pass-through on standby », et activez avec la touche ADJ+ (le tiret passe au vert).

Remarques :

- Dans ce mode, la diode en façade reste en vert en permanence, et l'écran en mode sommeil affiche par exemple « HDMI 1 pass-through ».
- L'écran reste toujours actif, mais sa luminosité diminue fortement dans l'obscurité.
- La boucle en veille se cale sur la dernière entrée HDMI active. Le changement d'entrée HDMI se fait sur la ligne « audio source **HDMI 1** » du menu principal.
- Quand le mode boucle HDMI est actif, toutes les cartes inutiles sont désactivées, mais le A16 consomme entre 7 et 9 W. Débranchez le A16 si vous voulez l'éteindre complètement pour une longue absence, ou désactivez le HDMI pass-through.
- Le HDMI pass-through ne passe pas le signal ARC/eARC en mode veille.

#### **16- Mise à jour**

Ne chargez jamais de mise à jour sur votre A16 SE sans les instructions spécifiques pour la mise à jour de AV-in. Vous pourriez perdre tous les réglages.

#### **17- En cas de souci**

Si vous observez un écran tout blanc au démarrage. Attendez simplement quelques secondes, puis redémarrez votre SMYTH Realiser A16 SE à la télécommande en appuyant 2x sur la touche POWER.

Si vos enceintes, ou subwoofer émettent un bourdonnement continu quand vous connectez le A16 SE, c'est qu'il y a une fuite de masse quelque part. Pour l'éradiquer, essayez de débrancher une à une toutes les entrées audio et HDMI du A16 SE pour repérer quel appareil source fuite. La solution derrière est soit d'inverser la polarité (le sens phase/neutre) de l'appareil, au niveau de sa prise électrique (souvent les multiprises inversent les polarités une prise sur l'autre par mesure d'économie) ; soit de neutraliser la masse (attention, ça n'est pas conseillé). Une alternative sinon est d'utiliser la liaison optique entre le A16 SE et votre installation hi-fi, car ce cordon ne véhicule pas

de courant électrique. Et si c'est le caisson qui bourdonne, raccordez ce dernier à la sortie dédiée ou boucle de l'ampli stéréo.

Si l'expérience sur enceintes vous paraît amoindrie :

- Vérifiez que vous êtes bien assis à la position optimale mesurée.
- Vérifiez que vous avez bien ajusté comme il faut l'angle des enceintes, ainsi que la distance, en conformité avec l'angle configuré au niveau du Preset.
- Vérifier le branchement ± de vos 2 enceintes (polarité), y compris sur l'ampli.
- Vérifiez qu'il n'y a pas de virtualisation supplémentaire activée sur votre système d'écoute. Vous pouvez conserver l'éventuelle égalisation de pièce.
- Vérifiez que le volume du A16 SE est bien entre 40 et 70.
- Vérifiez que les paramètres du Preset n'ont pas bougé (touche MENU puis OK) : Atmos **31** ou **30** ou **32** pour le Preset **1** ; Atmos **23** ou **22** ou **24** pour le Preset **2** ; Atmos **27** ou **28** ou **29** pour le Preset **3** ; Atmos **25** pour le Preset **4** ; Atmos **26** pour le Preset **5**. Vérifiez aussi que la ligne HPEQ indique bien Audioxd\_FlatEQ pour les Presets 1, 2 et 3. Quittez avec la touche PA. (cf. ch.6).
- Comparez avec le rendu stéréo brut en alternant les touches « casque » (traitement) et « enceinte » (brut) de la télécommande.
- Vérifiez qu'il n'y a pas d'obstacle au son direct ou de parois latérales trop proches.
- Appuyez sur la touche ALL pour vous assurer que toutes les enceintes jouent.
- Notez que certaines enceintes trop « lentes » peuvent simplifier le signal 3D.

Si vous rencontrez un souci non résolu, contactez votre revendeur ou AV-in au 01 77 13 85 79 / info@av-in.fr. Une réinitialisation complète à distance est possible.

# **18- Spécifications**

- Dimensions:  $43.6 \times 8.8 \times 17$  cm
- Poids: 3,2 kg
- Connectique :
	- 4 entrées/1 sortie HDMI 2.0b (HDCP 2.3), avec eARC
	- 1 entrée/1 sortie analogique 16 canaux sur mini-jack 3.5 mm
	- 1 port USB DAC 16 canaux
	- 2 entrées/1 sortie audio numérique SPDIF coaxiale
	- 2 sorties casque sur jack 6.35 mm en façade
	- 2 sorties audio stéréo sur CINCH
	- 1 port réseau Ethernet
	- 1 port micro SD
	- 2 ports propriétaires
	- 2 entrées micros de mesure
- Décodages gérés :
	- PCM, jusqu'au 7.1
	- Dolby Digital, Dolby Digital Plus, Dolby True HD jusqu'au 7.1
	- dts\*, dts-HD\* jusqu'au 7.1
	- Dolby Atmos jusqu'au 15.1.8 (en mode 1 utilisateur ou 9.1.6 à 2)
	- $\cdot$  dts: $X^*$  iusqu'au 7.1.4 ou 9.1.2
	- Auro-3D\*\* jusqu'au 13.1

\* : Certains SMYTH Realiser A16 SE issus d'une conversion de A16 n'ont pas le décodage DTS.

\*\* : Le décodage Auro-3D et son upmix Auro-Matic peuvent nécessiter l'achat d'une licence pour pouvoir être utilisés.

Remarques :

- Les fonctionnalités avancées au casque du SMYTH Realiser A16 SE sont détaillées dans le manuel spécifique « A16 SE\_casques\_pas à pas\_v.1.1.pdf ».
- Attention à ne pas effacer les paramètres protégés des Presets réservés à l'usage SE (de 1 à 3). Utilisez exclusivement les Preset de 6 à 16 pour des configurations d'écoute au casque multicanales.

Le SMYTH Realiser A16 SE est fabriqué en Europe par SMYTH Research, AV-in et Audio XD.